# **Pilveprinteri ühendamine käsitsi**

Siit juhendist leiad juhised kuidas ühendada pilveprinterit käsitsi **MacOS ja Linux seadmetes.**

### **f** [In English](https://wiki.ut.ee/display/IT/Connecting+a+cloud+printer+manually)

Windows seadmes printeri ühendamiseks kasutada printeri ühendamiseks automaatseadistust: **[Pilveprinteri ühendamine prindiserverist](https://wiki.ut.ee/pages/viewpage.action?pageId=30835136)**.

## **Juhised**

 $\odot$ Enne printeri seadistamist veendu, et alla laetav printeridraiver vastab ühendatava printeri täpse mudeliga (nt C3525i või C3325i).

- 1. Arvuti peab olema ühendatud kas juhtmega TÜ võrku, olema **eduroam** wifi-s või kasutama **VPN** ühendust. **NB! ut-public** wifi võrgus printimine ei toimi!
- 2. Printeridraiveri paigaldamiseks mine leheküljele:

**[Canon Europe - Printer driver C3525i III](https://www.canon-europe.com/support/business/products/office-printers/imagerunner/advance/imagerunner-advance-c3525i.html)**

ja vajuta **Download** nupule.

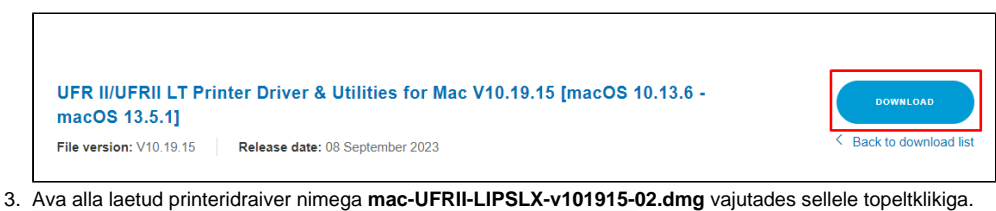

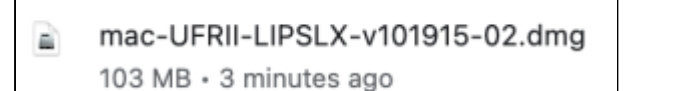

4. Ava installeerimispakett **UFRII\_LT\_LIPS\_LX\_Installer.pkg.**

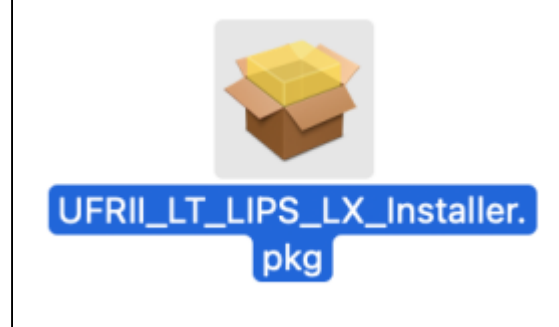

- 5. Vajuta nupule **Continue Continue Agree Install** sisesta **TÜ kasutajakonto ja parool** ning vajuta nupule **Install Software.**
- 6. Pärast printeridraiveri edukat paigaldamist vajuta nupule **Close**.

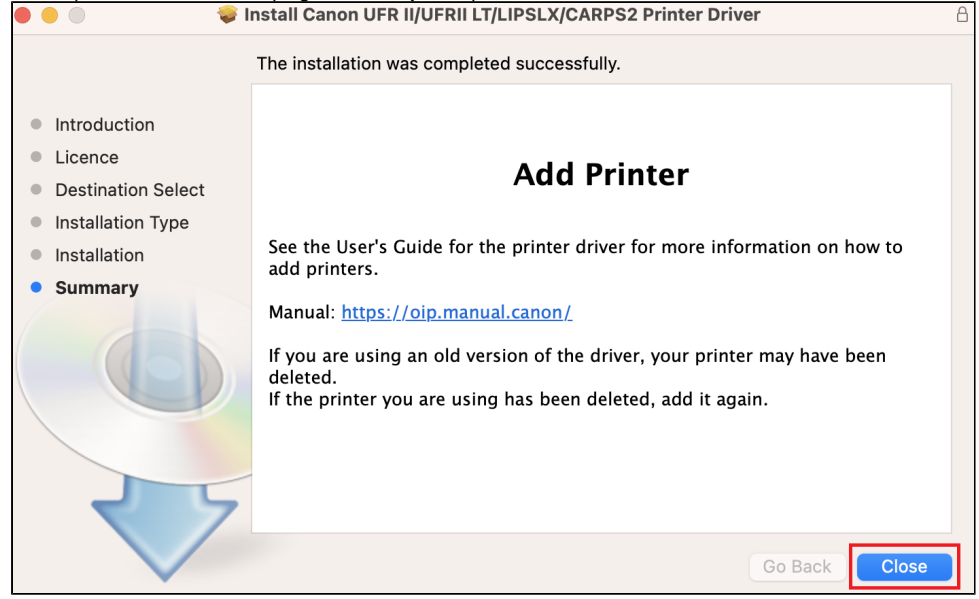

7. Pärast paigaldamist eemalda installerimispakett vajutades nupule Move to Bin.

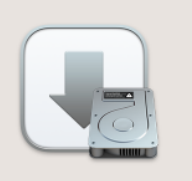

### Do you want to move the "Canon UFR II/UFRII LT/LIPSLX/CARPS2 **Printer Driver" Installer to the** Bin?

To keep this package and disk image in its current location, click Keep.

Keep

Move to Bin

8. Ava ülevalt vasakust nurgast **õunamenüü**[blocked URL](https://cdn-icons-png.flaticon.com/512/15/15476.png) **System Settings Printers & Scanners Add printer, Scanner or Fax**.

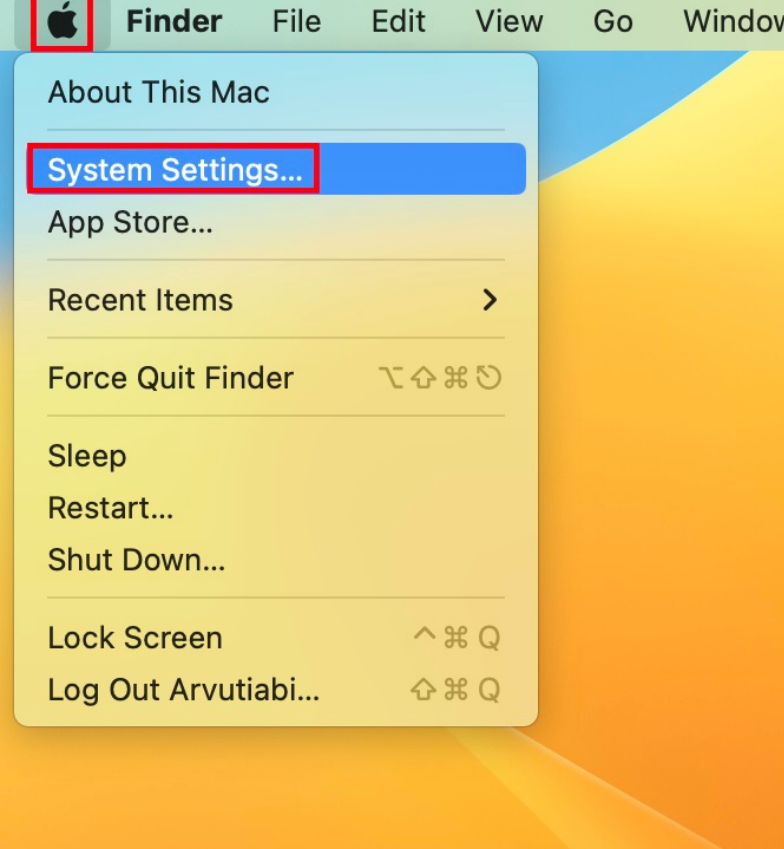

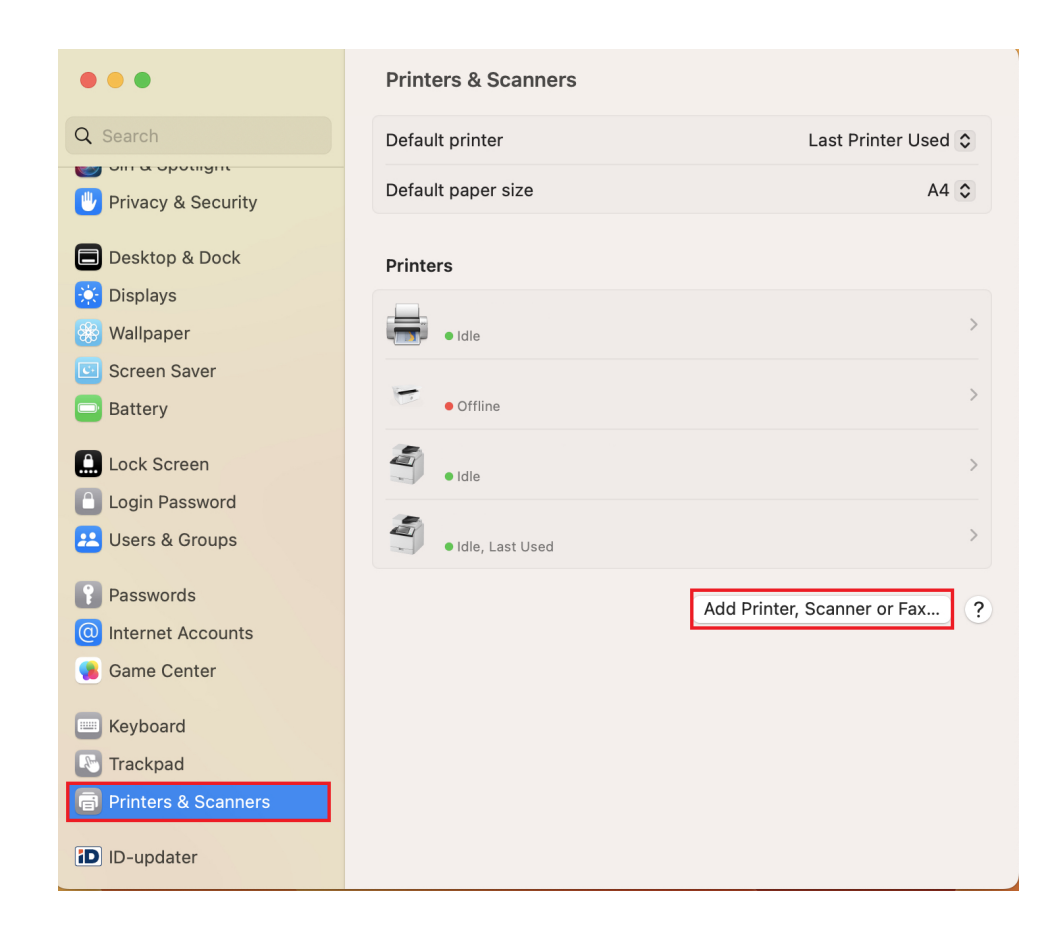

9. Kui Advanced settings ikoon sakil ei ole nähtav, vajuta saki kõrval **Control + vasak klikk** vali **Customise Toolbar** lohista **Advanced** ikoon sakile.

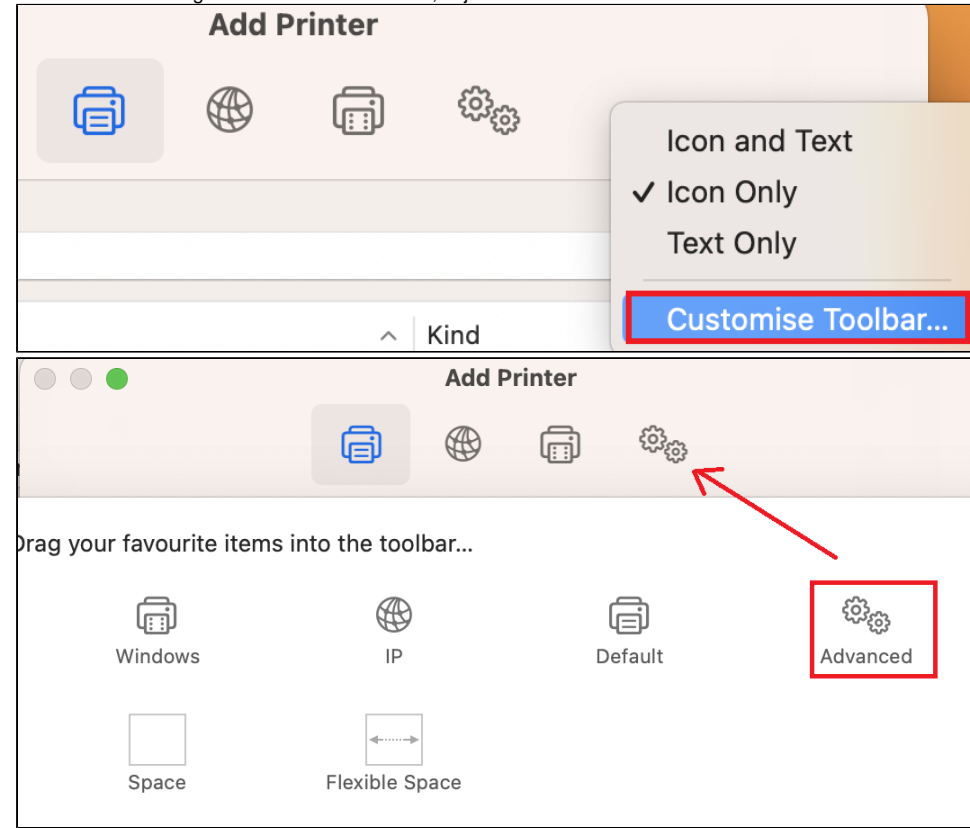

#### 10. Vajuta **Advanced settings** ikoonil ja oota kuni süsteem otsib printereid.

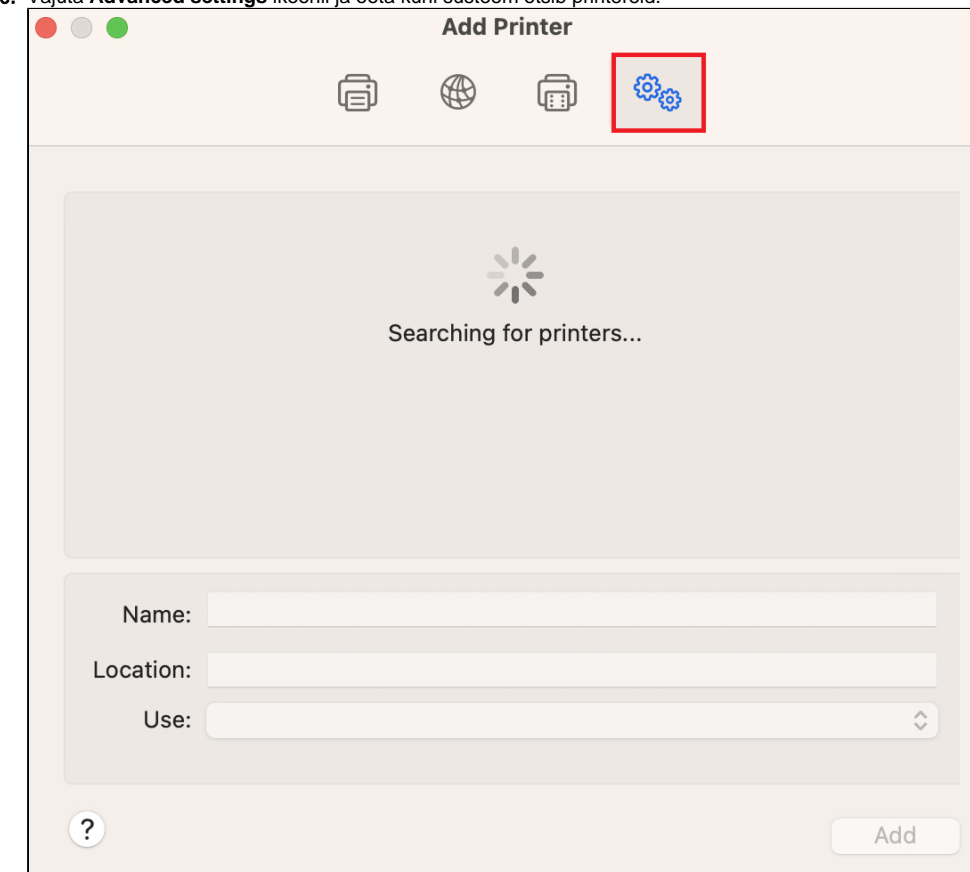

11. Seadista uue printeri parameetrid järgnevalt:

> a. Type: **LPD/LPR Host or Printer.**

b. Device: **Another Device.**

c. URL: **<lpd://172.17.0.17/PRINTER-MAC>**

d. Name: **UT printer** (nime võid valida ise)

#### e. Use: Select software

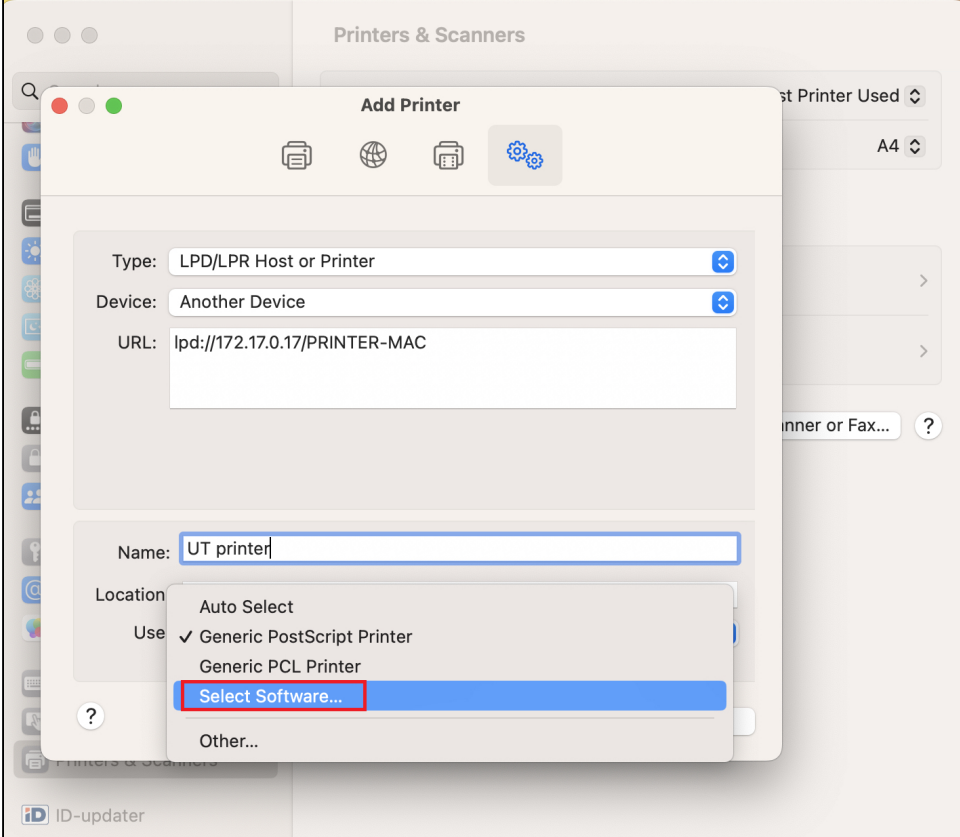

i. Kirjuta otsinguribasse **iR-ADV C3525 III** ja vali **Canon iR-ADV C325/3530 III.**

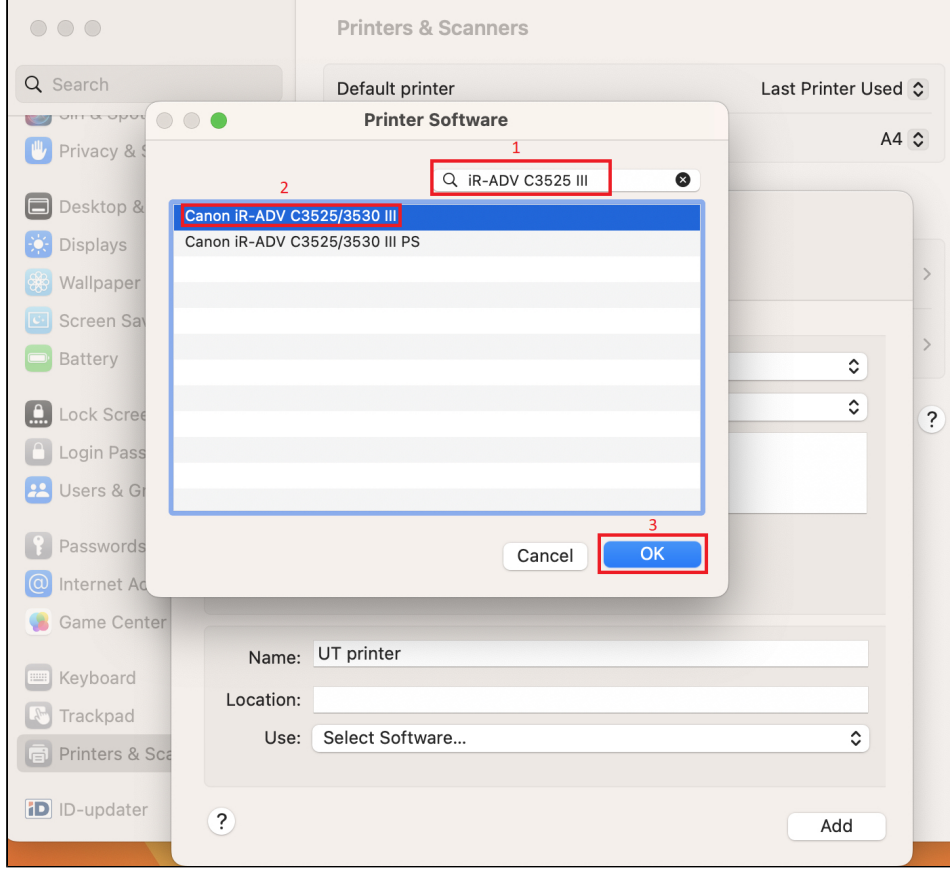

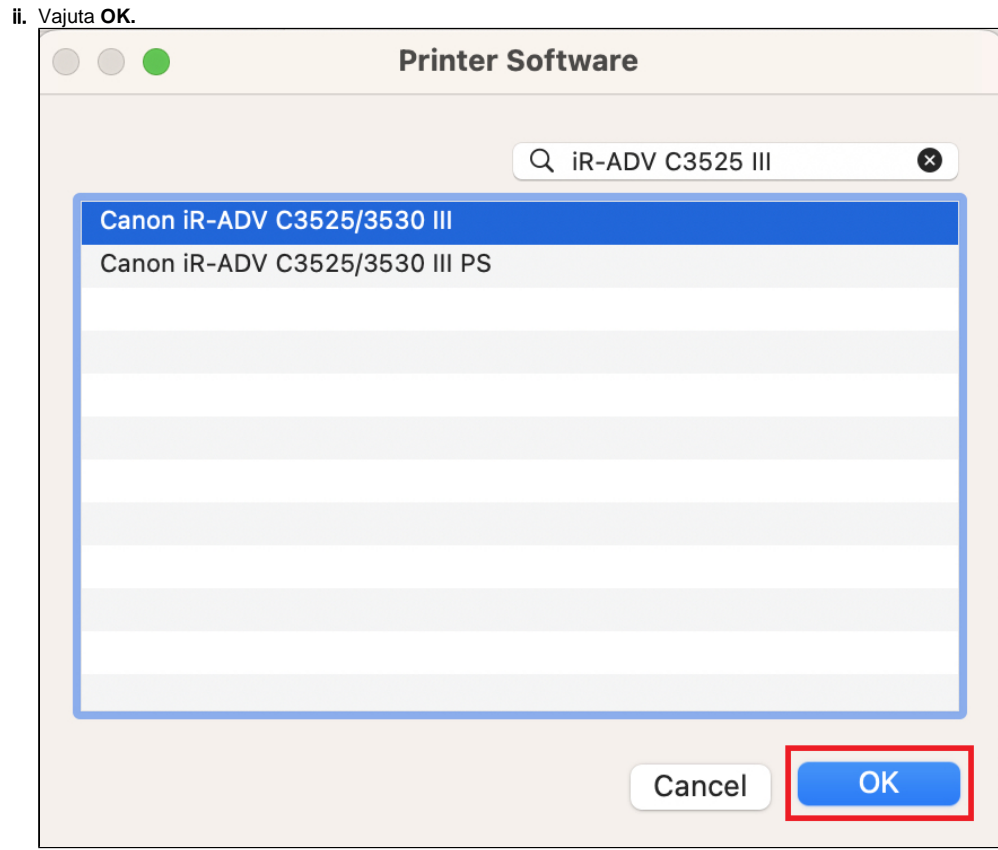

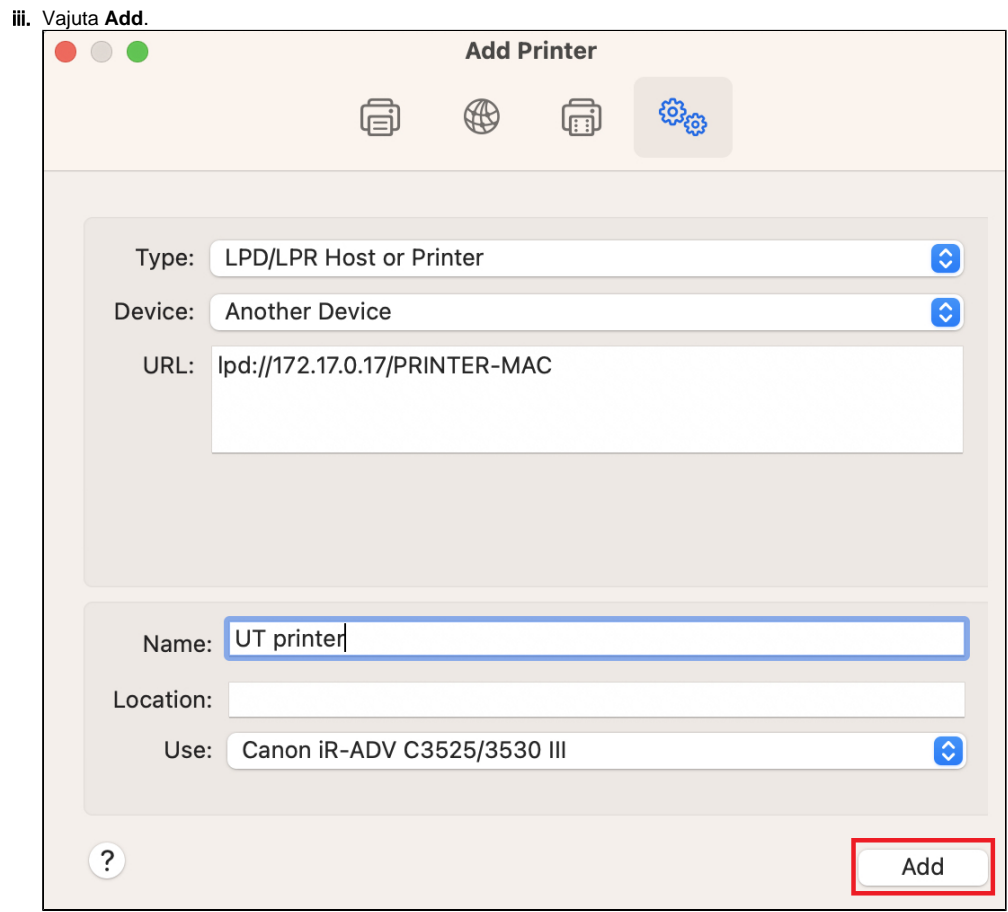

12. Järgmises sätete aknas aktiveeri **Duplex Printing Unit** linnuke, et saaksid kahepoolselt printida ja vajuta **OK**.

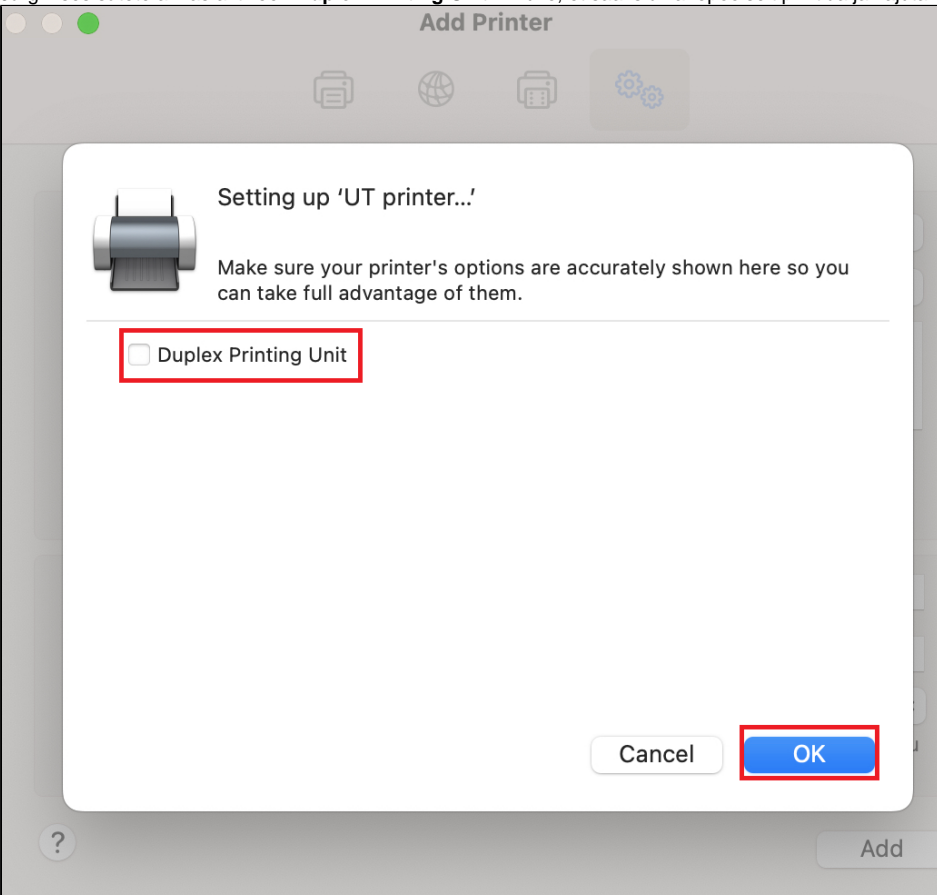

13. **TÜ kasutajatunnuse ja parooli seadistamiseks** vajuta **UT printer kõrval olevale > ikoonile**.

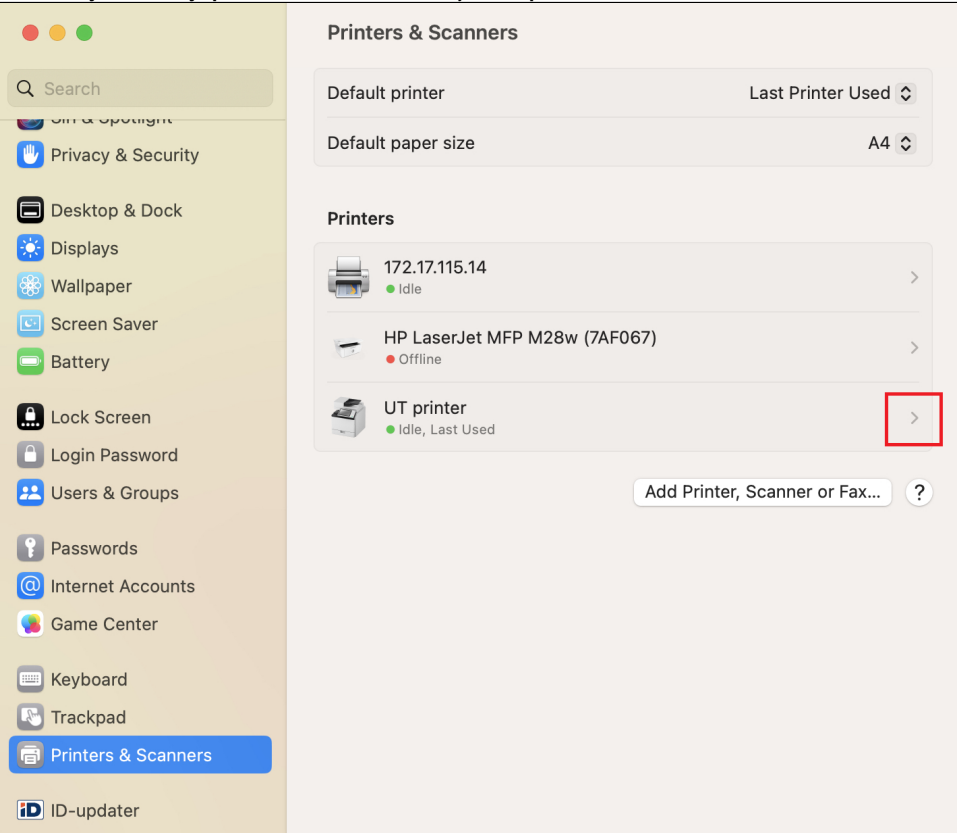

#### 14. Vali **Options & Supplies.**

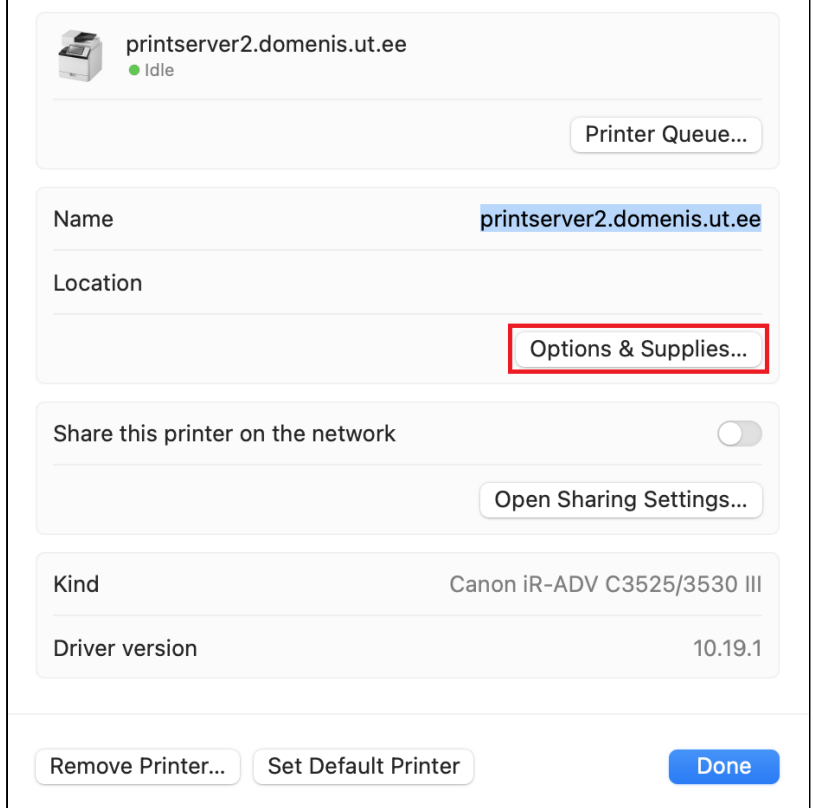

15. Vali sakk **Options** ja muuda seadistusi järgnevalt:

> a. Cassette Feeding Unit: **ON**

#### **b.** Inner Finisher Additional Tray: ON

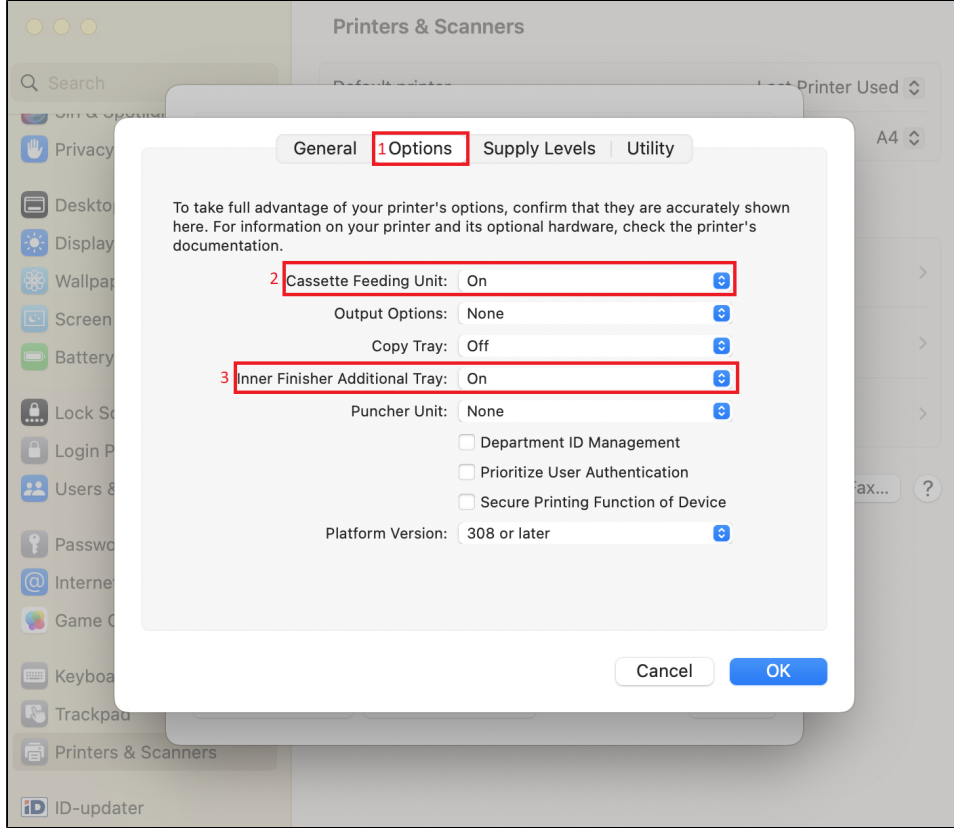

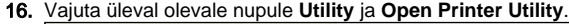

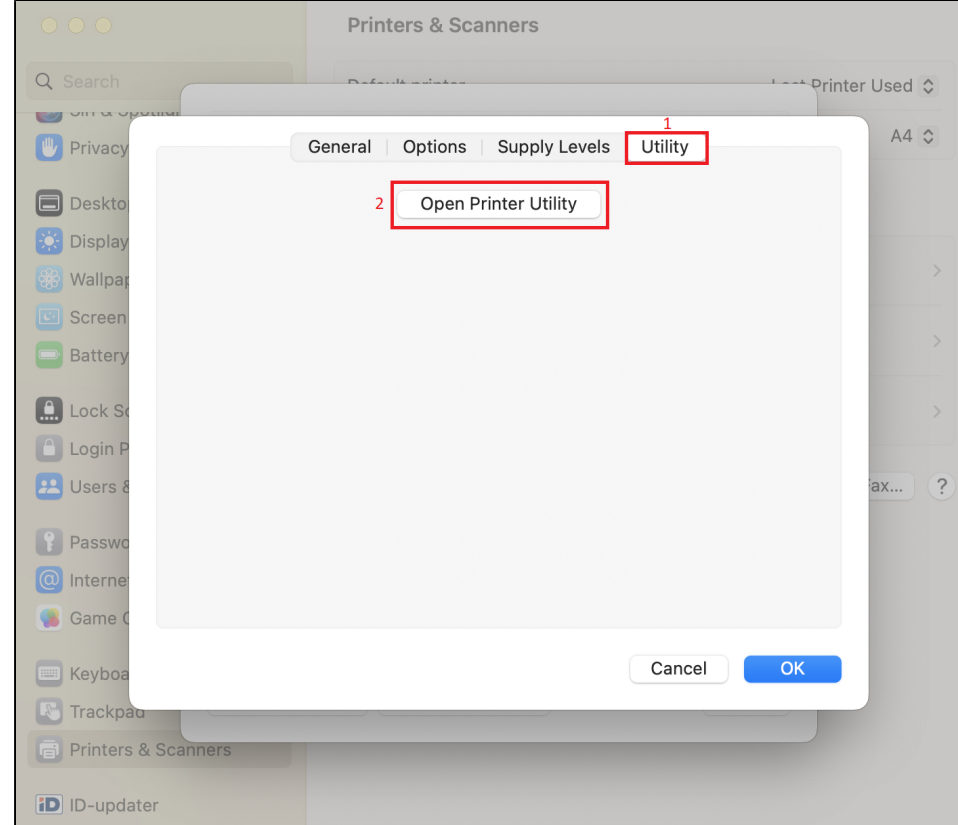

#### 17. Vajuta nupul **User Information** ja sisesta UT kasutajanimi.

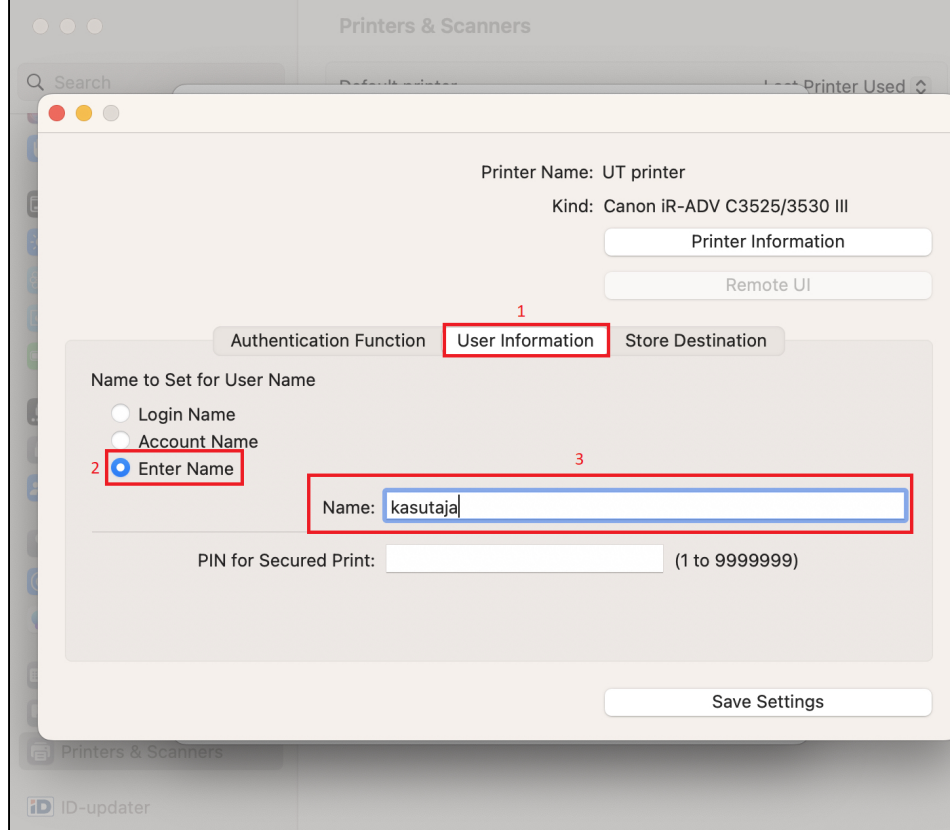

#### 18. Vajuta **Save settings**.

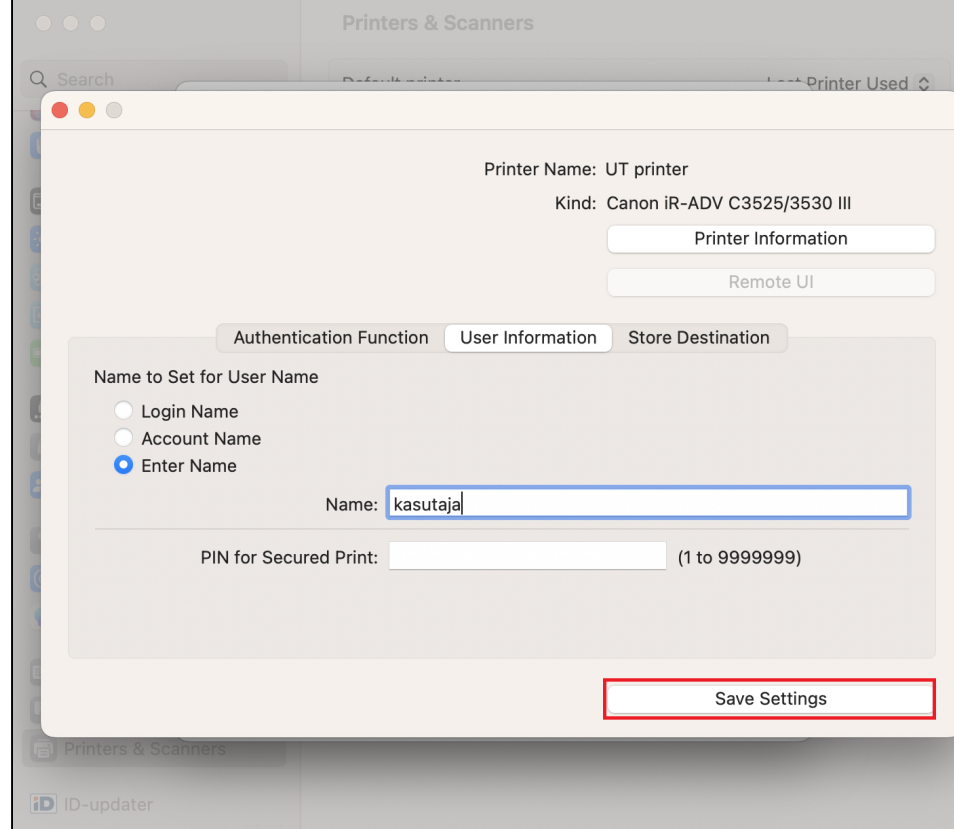

19. Sulge aken vajutades vasakul üleval olevale **Close** nupule.

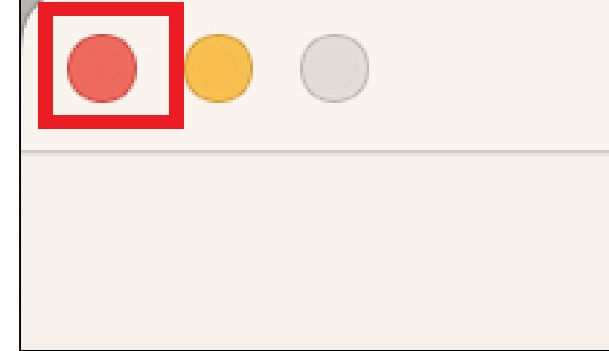

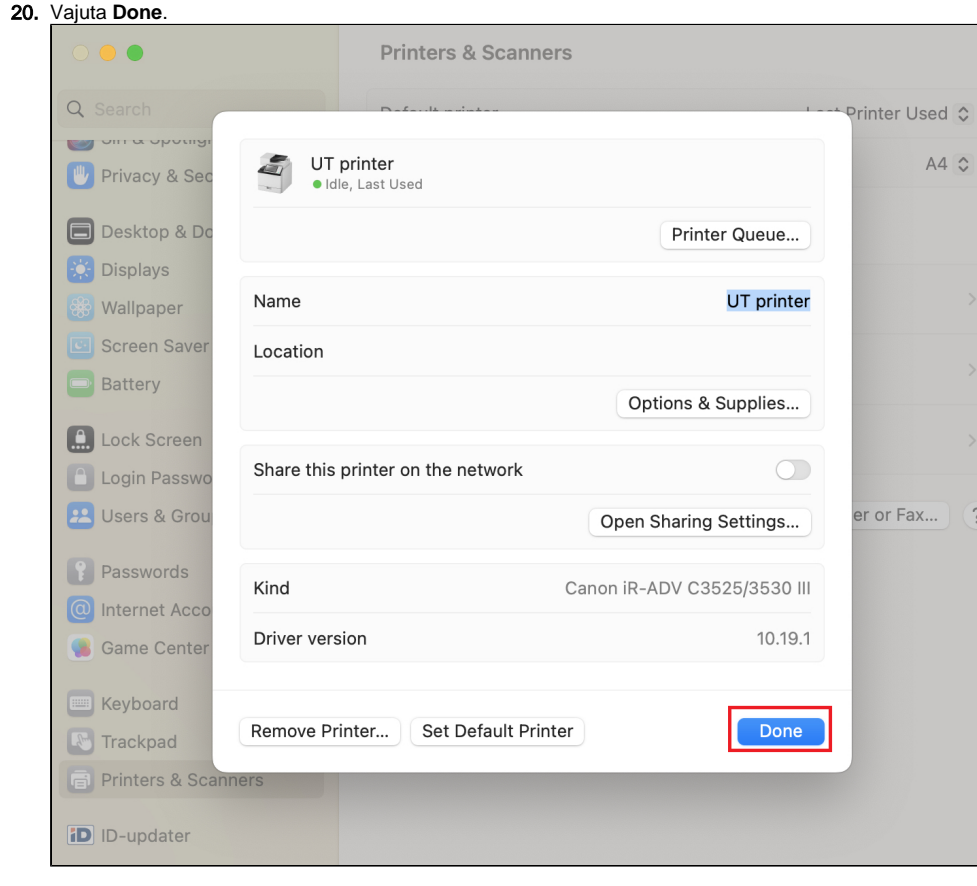

Enne printeri seadistamist veendu, et alla laetav printeridraiver vastab ühendatava printeri täpse mudeliga (nt C3525i või C3325i).

1. Arvuti peab olema ühendatud kas juhtmega TÜ võrku, olema **eduroam** wifi-s või kasutama **VPN** ühendust. **NB! ut-public** wifi võrgus printimine ei toimi!

2. **Installeeri eelnevalt käsitsi draiver:** <https://gdlp01.c-wss.com/gds/1/0100010971/09/mac-UFRII-LIPSLX-v101910-07.dmg> 3. Ava ülevalt vasakust nurgast **õunamenüü**[blocked URL](https://cdn-icons-png.flaticon.com/512/15/15476.png) **System Preferences** -> **Printers & Scanners.**

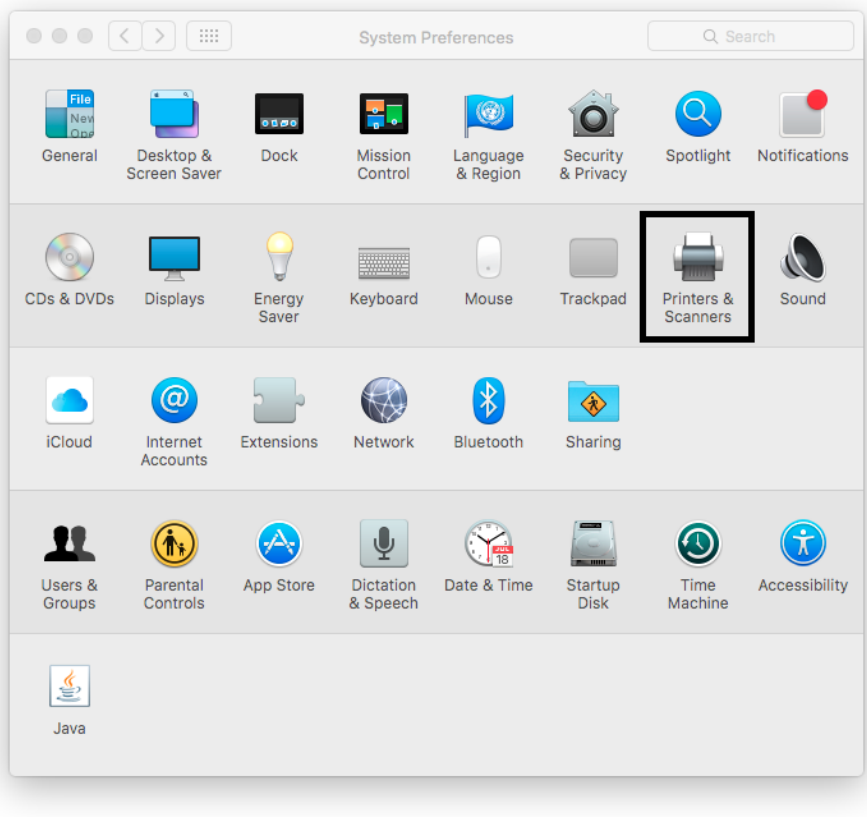

#### 4. Vajuta nupule +, et lisada uus printer.

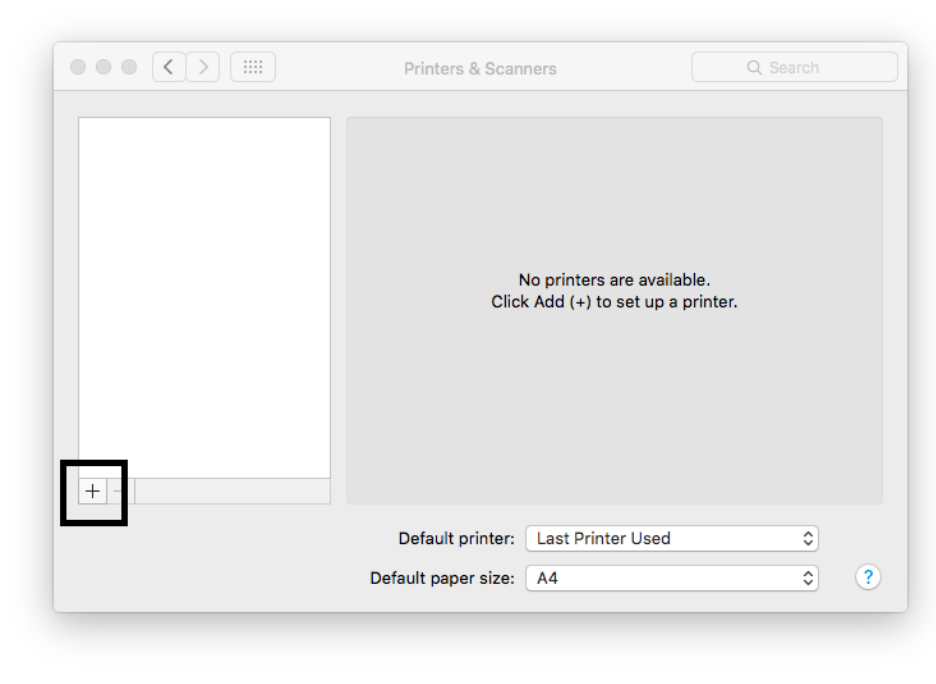

5. Hoia all **control** nuppu ja klikka hiirega akna ülaosa paneelile (vt noolt järgmisel pildil), sealt rippmenüüst vali **Customize Toolbar**.

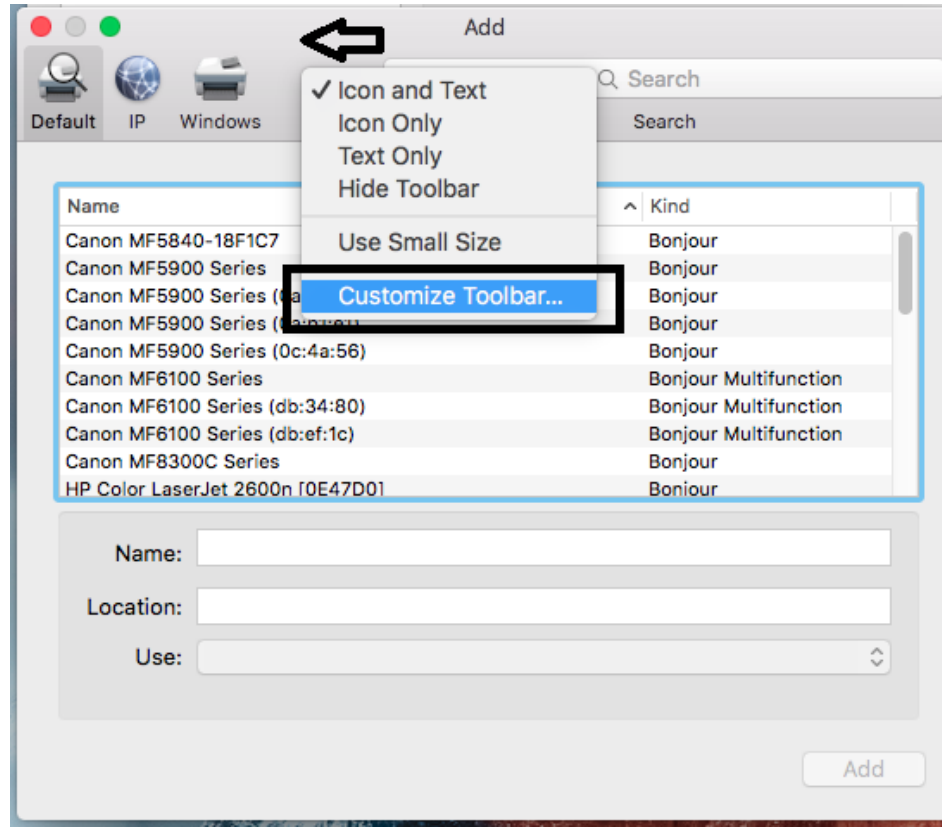

6. See avab uue akna, kust pead hiirega lohistama **Advanced** nupu alumise akna ülaossa, nii et see sinna kinni naksab. Peale seda vajuta **Done**.

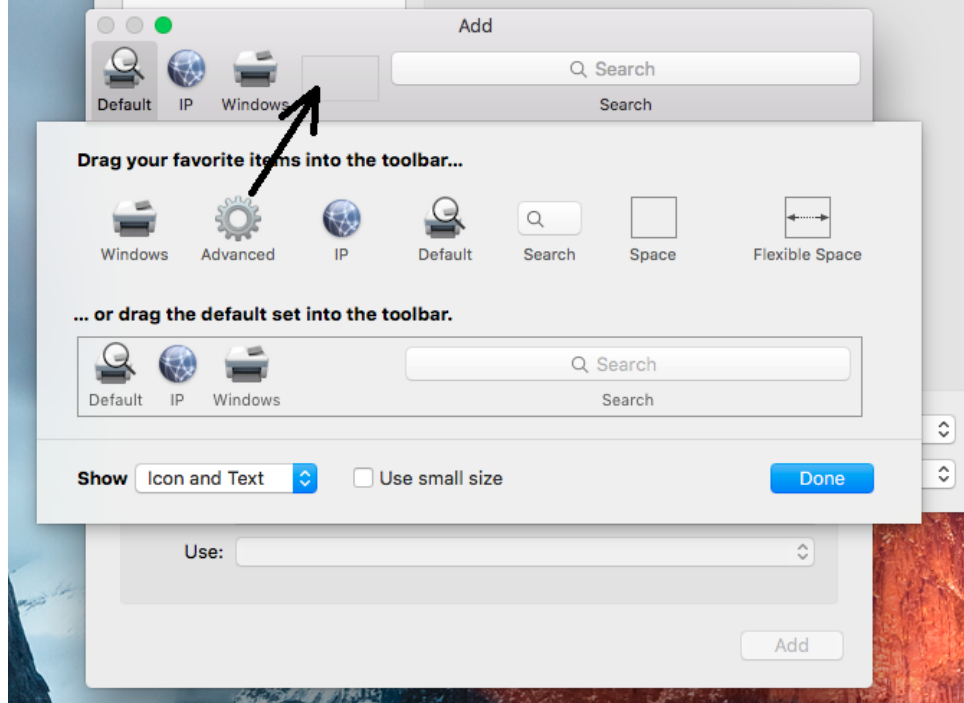

7. Nüüd vajuta sedasama **Advanced** nuppu ja sealt tee järgmised muudatused: Type: **LPD/LPR Host or Printer** URL: **<lpd://172.17.0.17/PRINTER-MAC>** Name: UT Printer (nime võid valida ka ise)

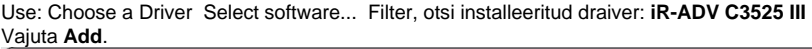

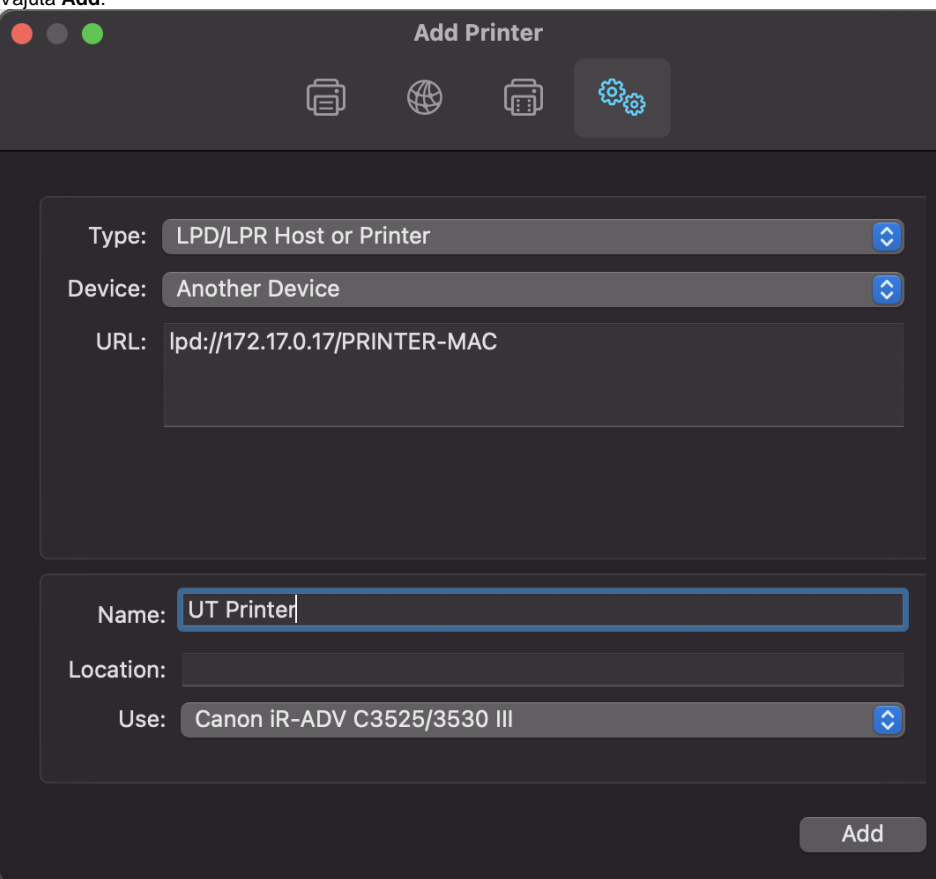

#### 8. Vali õige printer ja paremalt aknast vajuta nupule **Options & Supplies.**

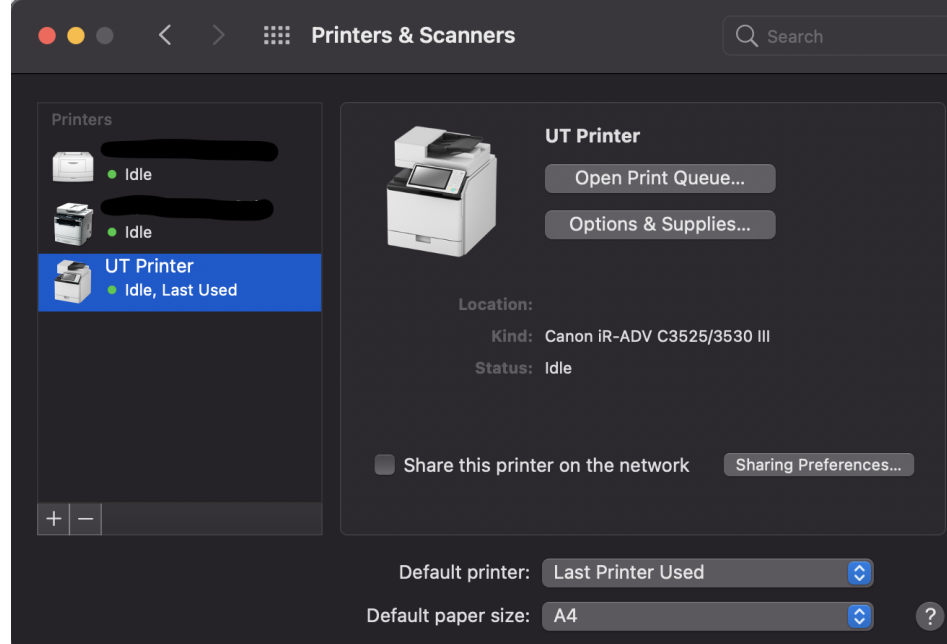

9. Vali ülevalt vaheleht **Options** ja lülita sisse järgnevad valikud: Cassette Feeding Unit: **ON**

Inner Finisher Additional Tray: ON

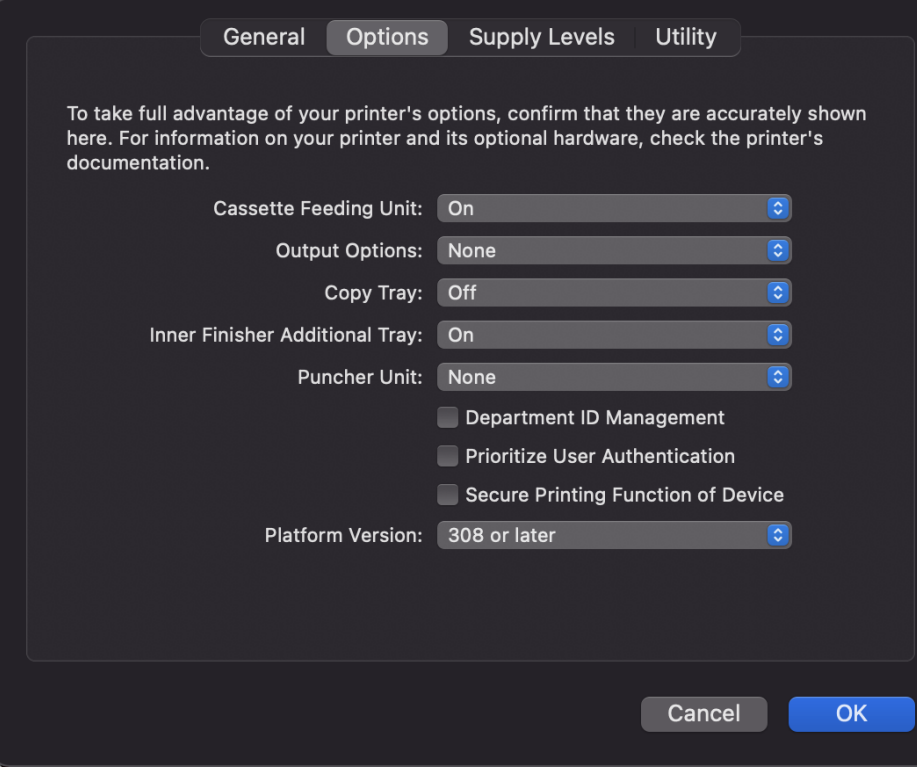

10. Vali ülevalt vaheleht **Utility** ja ava **Open Printer Utility.**

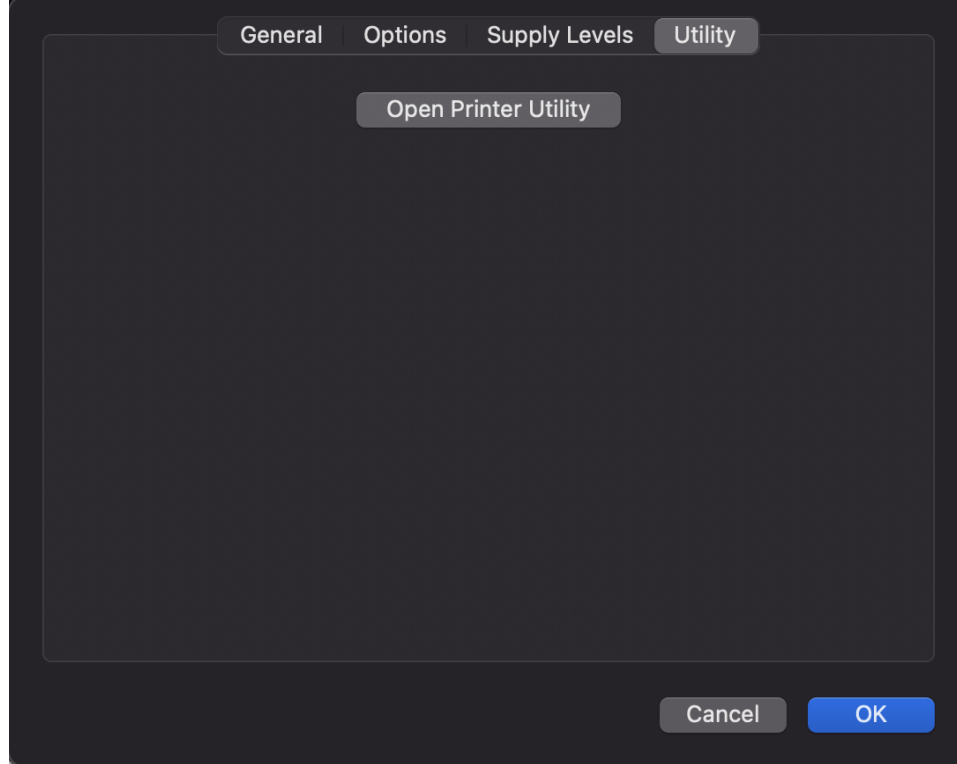

11. Avanenud aknast vali vaheleht **User Information**. Vali Name to Set for User Name valikutest **Enter Name**

#### Sisesta Name: väljale vastava kasutaja **ülikooli kasutajatunnus**

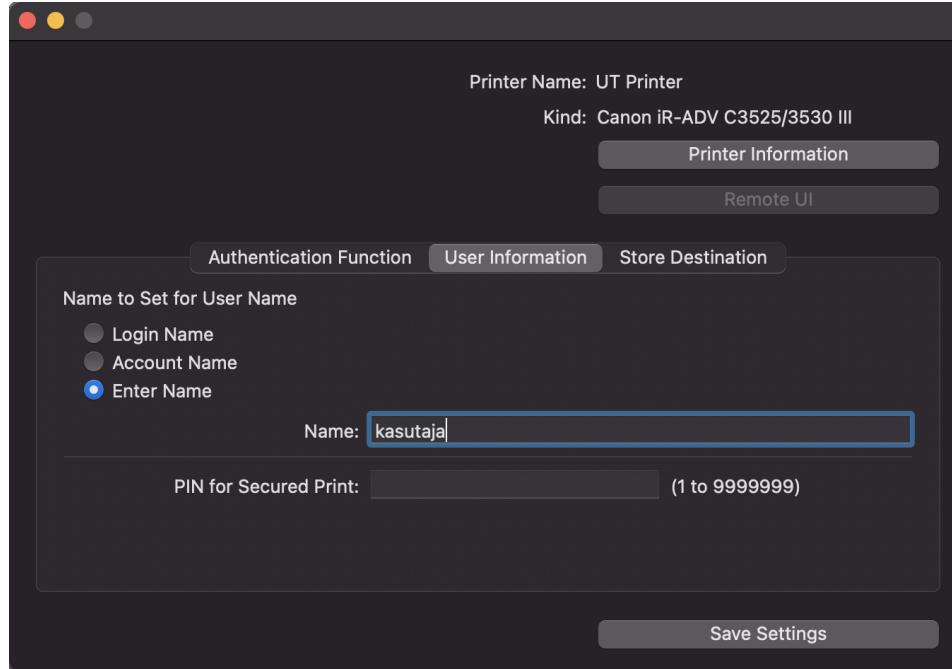

- 12. Sätete salvestamiseks vali **Save Settings** ja **sule aken.**
- 13. Options & Supplies Utility aknast vali **OK.**
- 14. Printer on ühendatud.
- 1. Ava **Terminal**.
- 2. Sisesta järgnev **kood.**

\$ sudo apt install smbclient # then reboot

- 3. Ava **Ubuntu Settings menüü Printers.**
- 4. Keri lehekülja alla ja vajuta **Additional Printer Settings**.
- 5. Vajuta **Add**.
- 6. Lisa seadme URI: [smb://domenis/printserver2.domenis.ut.ee/PRINTER](smb://domenis/printserver1.domenis.ut.ee/PRINTER)
- 7. Vali printer andmebaasist:

a. Generic --> PostScript --> PostScript Printer Foomatic/Postscript [en] (recommended)

- 8. Vajuta valitud printeri ikoonil hiire parema klikiga ja vali **Properties**.
- 9. Vajuta seadme URI kõrval oleavel nupule **Change.**
- 10. Oota 5 sekundit kuni tekib **Authentication** sektsioon.
- 11. Vali **Set authentication details now** ja sisesta kasutajanimi ja parool.
- 12. Vajuta **Apply**.